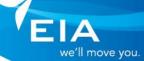

### Account to submit Construction & Maintenance Forms Quick Reference Guide

Intended Users: Users wanting to submit any Construction or Maintenance forms including FAP's

### Overview

Edmonton International Airport launched a new Extranet site as of **March 21, 2023** with modern security and look that will allow the secure submission of construction & maintenance forms, all found on the public website <u>here</u>. YEG staff and external users can **access and submit any of the following forms** using the listed credentials.

- Maintenance Advisory Form
- Electrical Connection Request
- Fire Alarm Bypass Request
- Fire Protection System Shutdown Request (Notice of Impairment)
- Edmonton Airports' Utility Connection Request
- Address Request
- Request for Information
- Maintenance Department Access Request for Secure Locations
- Facility Alteration, Development and Building Permit Application

#### <u>Credentials</u>

- Sign in: <a href="mailto:fapuser@YEGExtranet.onmicrosoft.com">fapuser@YEGExtranet.onmicrosoft.com</a>
- **Password:** YEGF@PUs3r!

## Submitting forms:

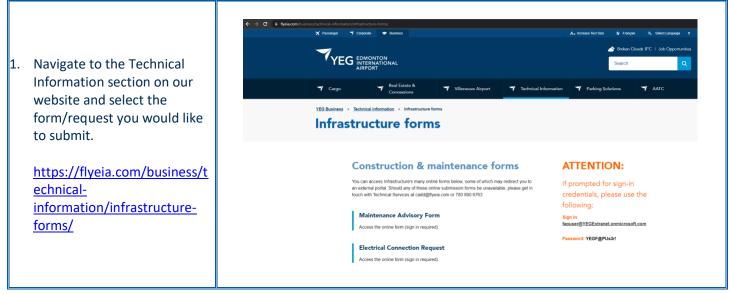

|    |                                                           | If the following screen displays, select <i>"Use another account"</i>                                                                                                    |
|----|-----------------------------------------------------------|----------------------------------------------------------------------------------------------------|
|    |                                                           | Microsoft<br>Pick an account<br>jdoe@flyeia.com :<br>Use another account                                                                                                    |
| 2. | Sign in to the extranet using the <b>new credentials.</b> |                                                                                                    |
|    | Sign in:                                                  |                                                                                                    |
|    | fapuser@YEGExtranet.onmicros<br>oft.com                   | If the following screen displays, due to previous login, select <i>"Click here to sign in with a different account to this site."</i>                                                                                                    |
|    | Password:                                                 | That didn't work                                                                                                    |
|    | YEGF@PUs3r!                                               | We're sorry, but jdoe@flyeia.com can't be found in the yegextranet.sharepoint.com directory.<br>Please try again later, while we try to automatically fix this for you.                                                                                                    |
|    |                                                           | <ul> <li>Here are a few ideas:</li> <li>Click here to sign in with a different account to this site.</li> <li>This will sign you can of all other onice out a survey that your e signed into at this time.</li> <li>If you're using this account on another site and don't want to sign out, start your browser in Private Browsing mode for this site (show me</li> </ul>                                                                                                    |
|    |                                                           | how).<br>If that doesn't help, contact your support team and include these technical details:<br>Correlation ID: 9f78a1a0-9005-3000-6c4e-1d486d4f4b28<br>Date and Time: 3/21/2023 11:10:00 AM<br>URL: https://yegextranet.sharepoint.com/sites/EIA-Forms/_layouts/15/FormServer.aspx?XsnLocation=https%3a//yegextranet.sharepoint.com/sites/EIA-<br>Forms/Notice%200f%20Impairment%20Requests/Forms/template.xsn&OpenIn=Browser<br>User: dschuster@Hyeia.com<br>Issue Type: User not in directory. |
|    |                                                           | Enter the login <b>fapuser@YEGExtranet.onmicrosoft.com</b> and click " <i>Next"</i>                                                                                                    |

|                                                                                                    | Microsoft Sign in fapuser@YEGExtranet.onmicrosoft.com Can't access your account? Back Next |
|----------------------------------------------------------------------------------------------------|--------------------------------------------------------------------------------------------|
|                                                                                                    | Enter the password YEGF@PUs3r! and click "Sign in"                                         |
| <ol> <li>You can now enter the<br/>appropriate information for<br/>the form/request you<br/>selected.</li> </ol> |                                                                                            |

# Support

If further support is required, Remote Technical Support will be provided via:

- Phone (780) 890-8324
- Email <u>helpdesk@flyeia.com</u>